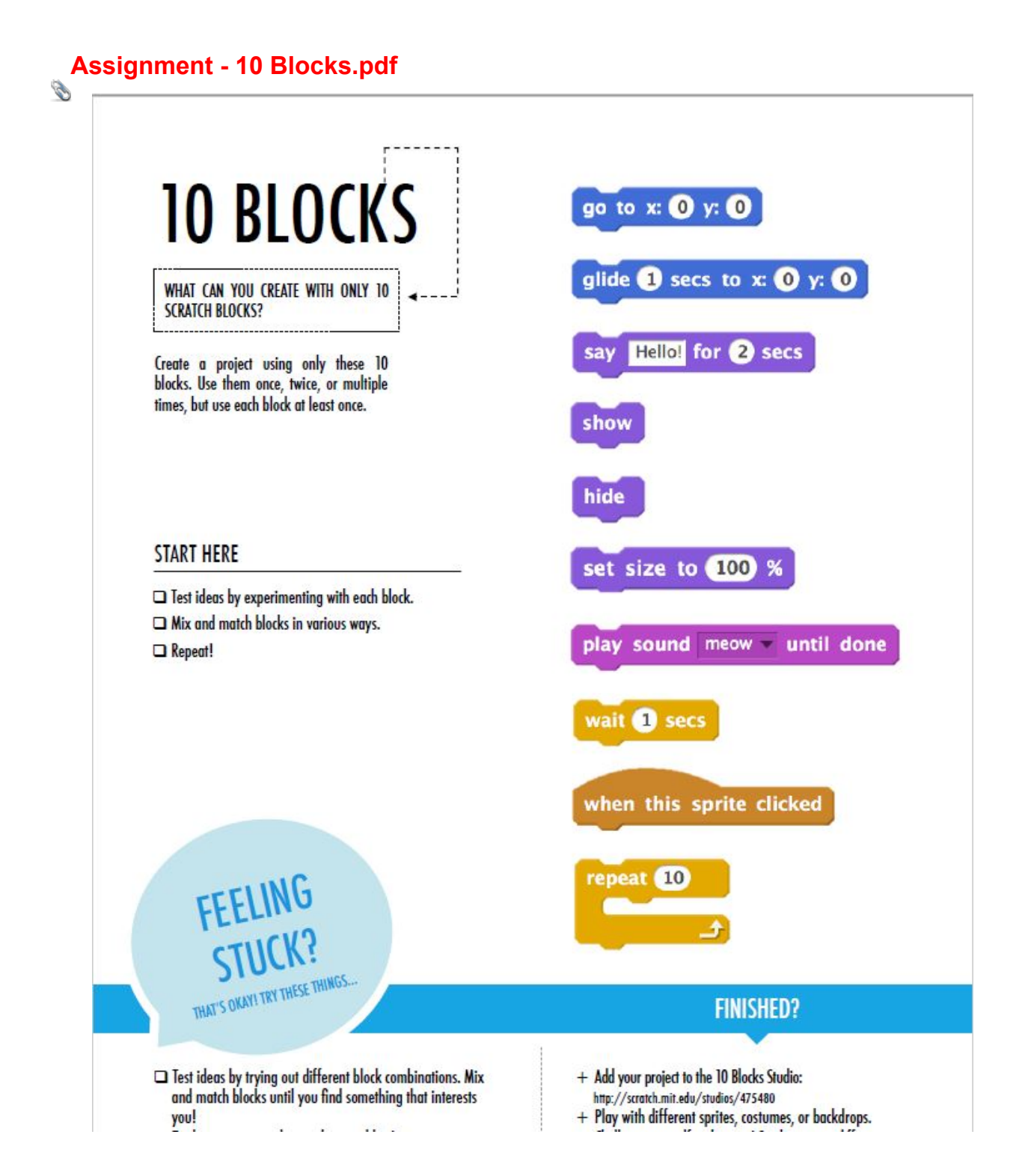

#### **1**

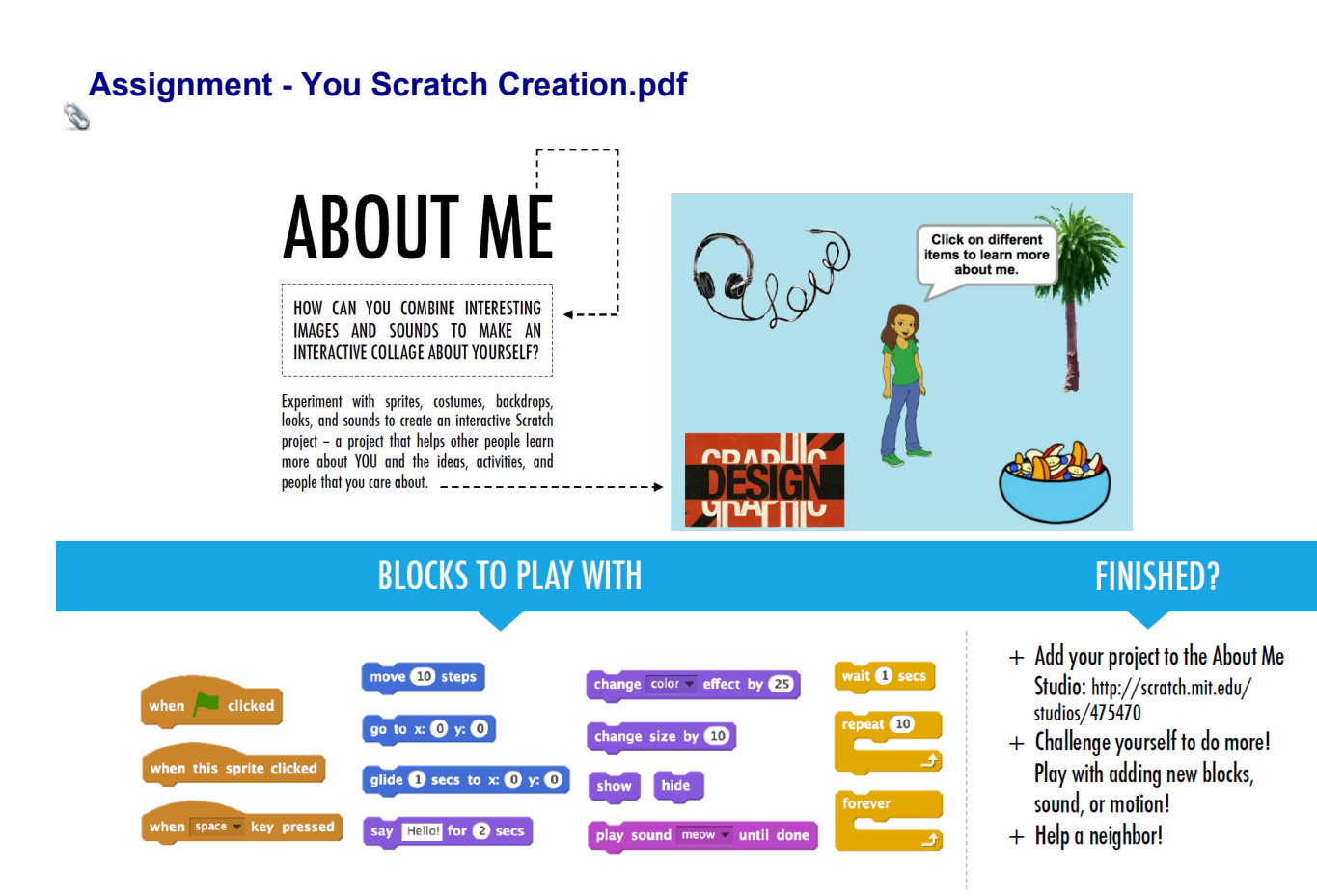

### **START HERE**

![](_page_2_Picture_3.jpeg)

**3**

# **MUSIC VIDEO**

#### HOW CAN YOU COMBINE ANIMATION  $\blacktriangleleft$  . WITH MUSIC TO CREATE YOUR OWN **SCRATCH-INSPIRED MUSIC VIDEO?**

In this project, you will explore ideas related to theatre, song, dance, music, drawing, illustration, photography, and animation to create a personalized music video! ----------▶

![](_page_3_Picture_5.jpeg)

#### **BLOCKS TO PLAY WITH**

#### **FINISHED?**

+ Add your project to the Music Video turn ( G degrees studio: http://scratch.mit.edu/studios/ 475517 **B** de + Be sure to give credit to any music, code, or other work used in your project. + Challenge yourself to do more! Create play drum 10 for 0.25 beats rest for 0.25 beats your own sprites, sounds, or costumes!

![](_page_4_Figure_2.jpeg)

![](_page_5_Picture_2.jpeg)

## **START HERE**

- $\Box$  Create two sprites: one for the player to control (helicopter) and one to avoid (gliding bars).
- □ Make the helicopter interactive. ------------
- $\Box$  Bring your game to life by adding scripts to make the gliding bars scroll across the stage!  $---$

# **THINGS TO TRY**

- $\Box$  How do you add difficulty to your game? Creating different levels, using a timer, or keeping score are a few examples of things you could do.
- $\Box$  Experiment with changing the look of your game by editing the backdrops!
- $\Box$  Explore using different key presses to control your sprites!

![](_page_6_Figure_10.jpeg)

![](_page_6_Figure_11.jpeg)

This creates clones, which are used in the script below to make the bars scroll across the screen:

![](_page_6_Figure_13.jpeg)

![](_page_6_Picture_14.jpeg)

![](_page_6_Figure_15.jpeg)

Causes sprite to constantly fall downward

![](_page_6_Figure_17.jpeg)

Specifies when the game ends

![](_page_7_Figure_2.jpeg)

![](_page_8_Figure_2.jpeg)

Assignment - 10 Blocks.pdf

Assignment - You Scratch Creation.pdf